## **Mac: Encrypting external USB drive**

To prevent your important or personal information from falling into the wrong hands, you can easily encrypt the files on your USB-drive with a password. Windows, macOS and Linux all have their built-in encryption tool. This built-in encryption works on all computers with the same operating system. After encryption, only the person knowing the right password can read and change the files on your USB-drive. This quick reference describes how to use encryption on a Mac system (macOS).

NOTE: The ISSC cannot help you with decryption of your files if you forget your encryption password.

## **Apple macOS disk encryption**

macOS (10.8 Mountain Lion and higher) provides an easy and simple way for users to encrypt their external drives.

1. To encrypt a drive on macOS, simply right click the drive, either in the finder window or on your desktop.

TIP: In versions 10.6 and 10.7 drive encryption should be accessible in the Disk Utility which can be found in your Applications/Utilities Folder. This drive encryption will ask you to erase your drive.

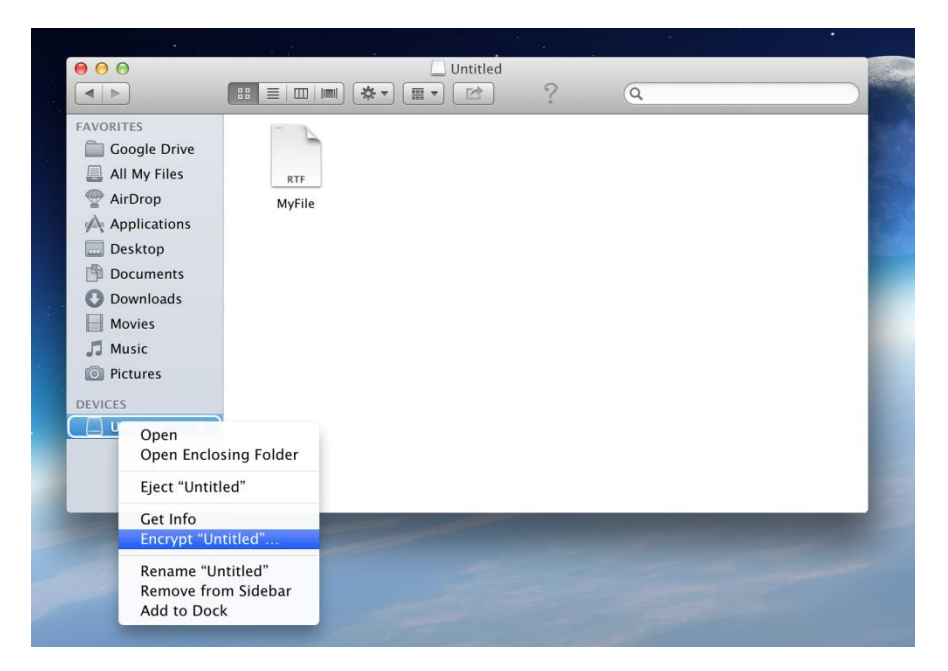

2. From here select the Encrypt option.

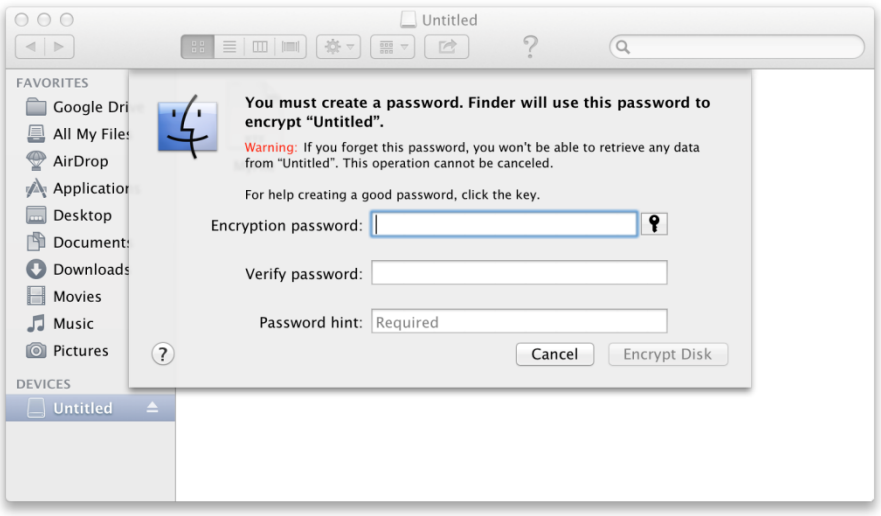

You will be presented with this window.

3. Here, you can type the password you want to set for your drive and a hint that may help you remember it.

NOTE: Make sure you can not forget your password. If you forget your password you will NOT be able to access your drive in any way. Even ISSC can not remove the encryption.

4. Type in your password and hint and press Encrypt Disk

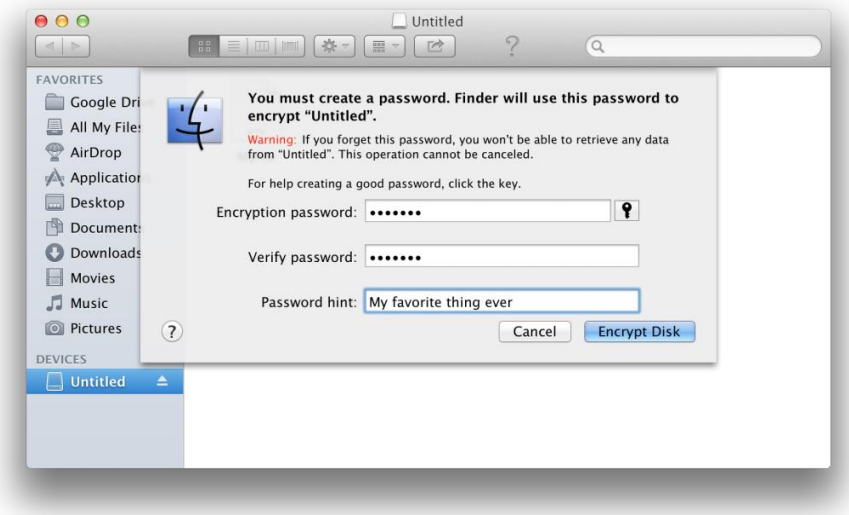

When you press Encrypt Disk you will not see a progress bar or any sort of indication that the encryption process has begun. However, it is important that you DO NOT remove your drive until the process has finished. Depending on your drive, it may take a span of 3 minutes to 1 hour to encrypt the drive, the larger the drive the longer the wait. Be patient!

To check whether your drive has been encrypted or not, simply right click on the drive in your finder or your desktop and press Get Info.

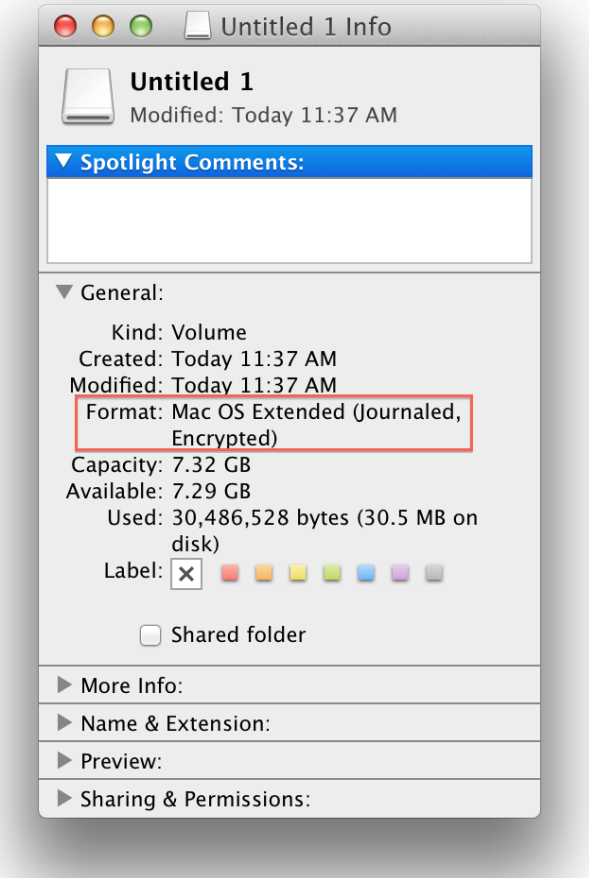

You will see that under the drive description it now says Encrypted.

Now if you remove your drive and re-insert it, macOS will ask for a password.

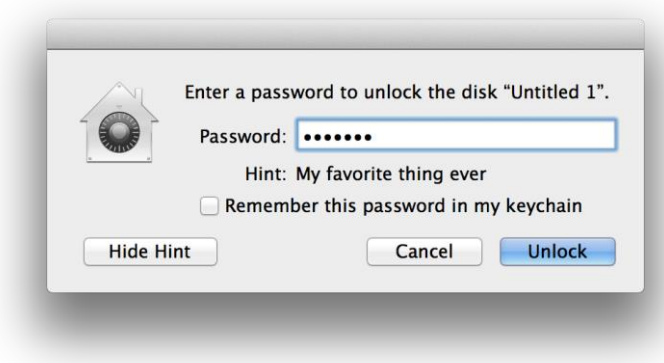

To remove the encryption simply right click on the drive and select Decrypt.

## **Multi platform encrypting application**

If the default operating system encryption methods don't work for you or if you need multi platform encryption, you might consider one of these tools:

 <https://www.veracrypt.fr/en/Home.html> This open source encryption tool replaces the once popular TrueCrypt and is available for Windows, macOS and Linux. NOTE: You can have Veracrypt installed on a standard Windows work place via the application form '[Request](https://www.jotform3.leidenuniv.nl/form/41552818894)  [software](https://www.jotform3.leidenuniv.nl/form/41552818894)'.

 <https://www.axcrypt.net/> This encryption tool is known for its intuitive user interface and availability for Windows, macOS, iOS and Android.

 [https://www.boxcryptor.com/en/boxcryptor-portable](https://www.boxcryptor.com/en/boxcryptor-portable-download)[download](https://www.boxcryptor.com/en/boxcryptor-portable-download) A commercial encryption tool with a free version for local, portable installation (Windows, macOS, Linux) on one or two devices.

You may install VeraCrypt, Axcrypt or BoxCryptor yourself on any PC where you have administrator rights. (This means you can not install these programs on a standard Mac or Linux work place).

This Quick reference was adapted from:

- an on line manual by Syracuse University [https://answers.syr.edu/x/HIOoAQ.](https://answers.syr.edu/x/HIOoAQ)